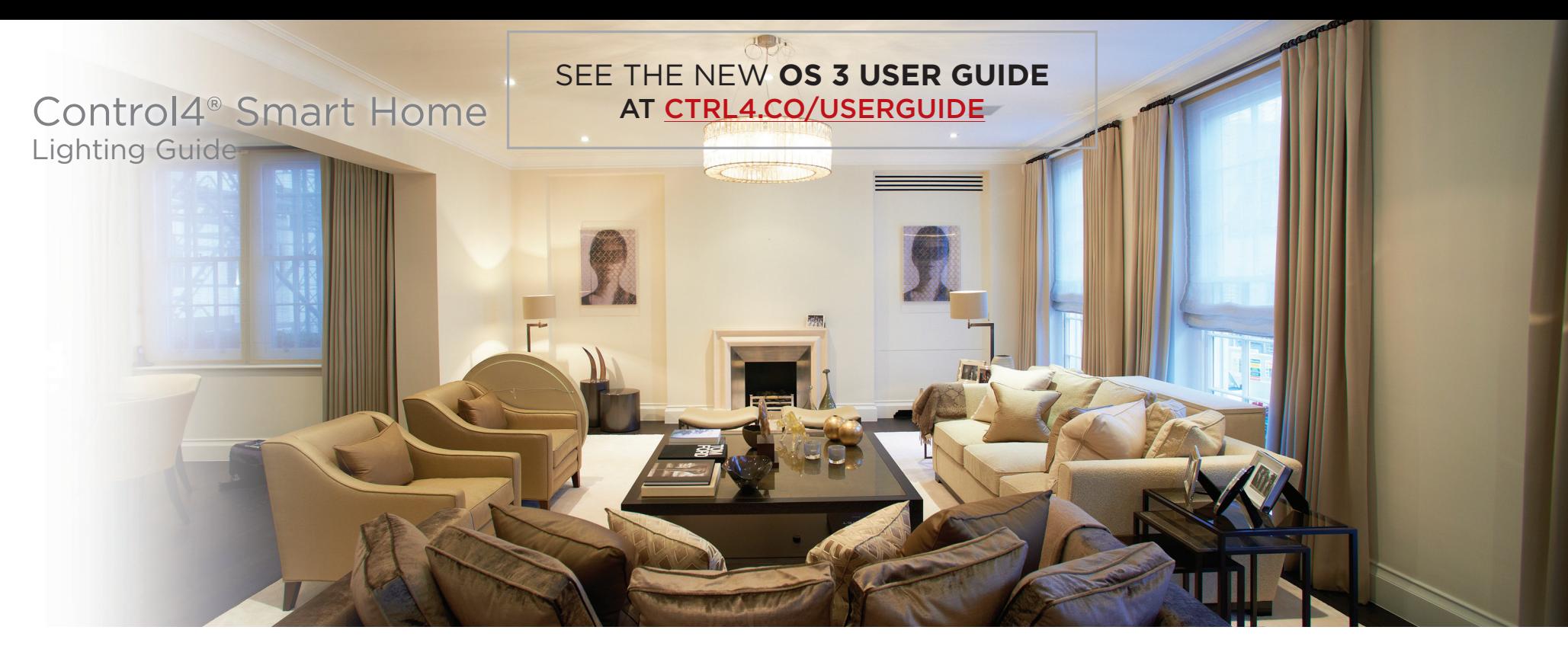

## **Contents**

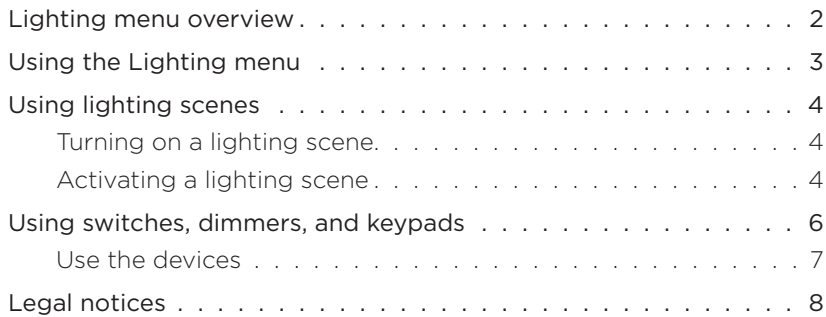

Note: The information in this guide applies to the latest Control4 system capabilities. Features can vary between customized installations and Control4 software releases, so contact your dealer with any questions about available features.

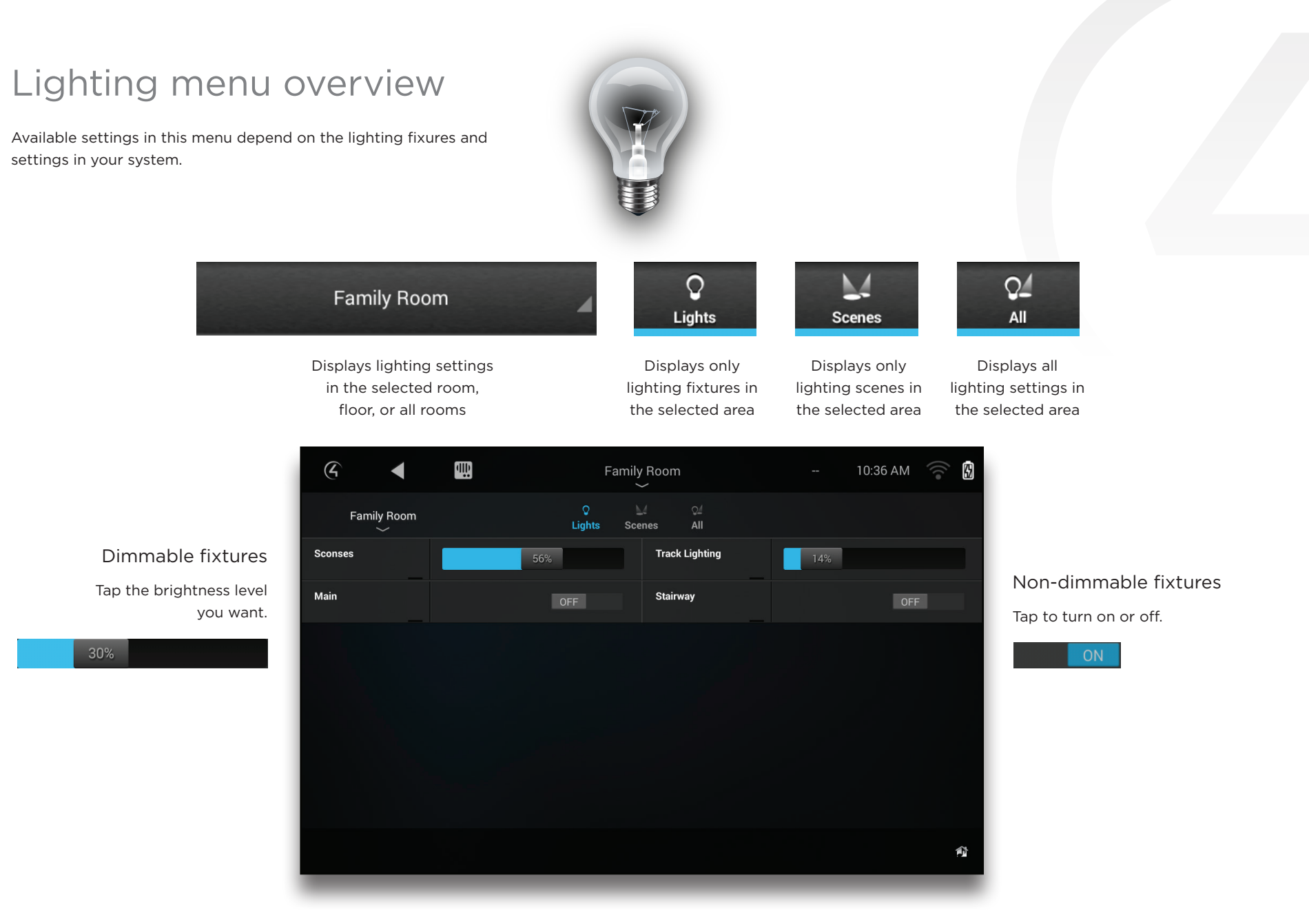

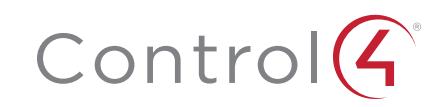

# Using the Lighting menu

The *Lighting* menu lets you adjust the lighting in your home. You can view the lights in all rooms and on all floors without changing the room displayed on your Navigator. You can also create, edit, and turn on lighting scenes.

1 From the Control4 home page, select Lighting.

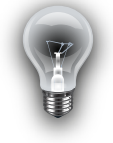

The *Lighting* menu opens.

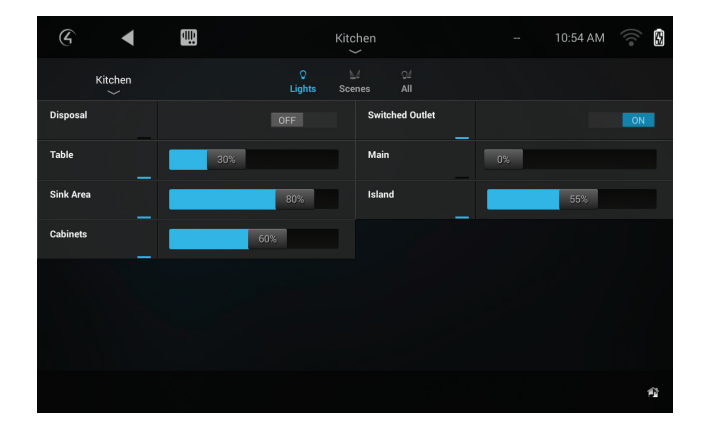

- 2 To change the room being controlled (and the lights that are visible in the menu), select Room, then select the room you want to control. To view all lights in the house, select Room, then select All Rooms.
- 3 To view a light's status, select Lights at the top. All controllable lights in the room are displayed.
- 4 To turn a light on or off, tap the OFF/ON button for a switched light, or tap and drag the dimmer bar for dimmed lights.
- 5 To turn a lighting scene on or off, Select Scenes at the top to view all lighting scenes in the selected room, then select the lighting scene to toggle it on or off.
- 6 To view all lights *and* lighting scenes in the selected room, select All at the top. All controllable lights and lighting scenes are displayed.

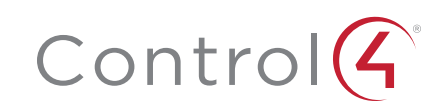

# Using lighting scenes

*Lighting scenes* combine lights and their settings so you can easily recall them later. Use a touch screen or the Control4 app on your computer to create, edit, and turn on lighting scenes you or your installer created. You can also create lighting scenes in Composer HE (sold separately).

To use lighting scenes, the *Lighting Scenes* agent must be included in your home automation project. Ask your installer for details.

## Turning on a lighting scene

1 In the *Lighting* menu, select Scenes. A list of lighting scenes is displayed (if scenes have been created).

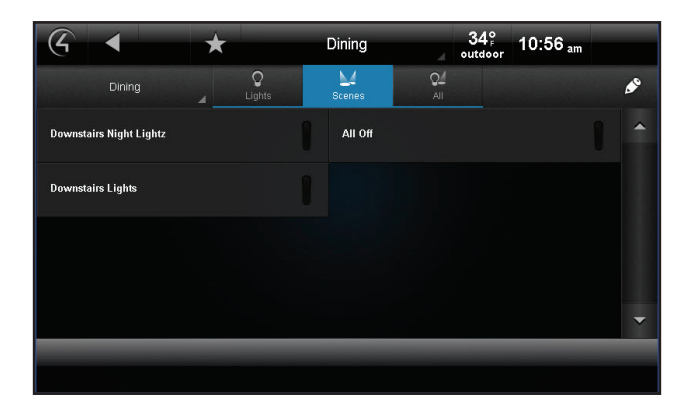

2 Select the scene you want to activate.

## Activating a lighting scene

1 In the *Lighting* menu, select Scenes.

2 Select the pencil icon **in the upper-right corner to open** *Edit* mode.

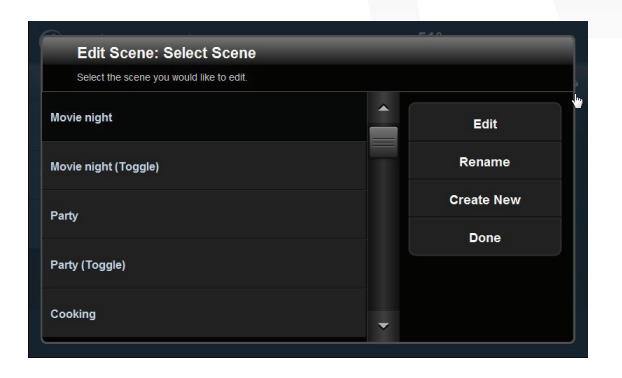

- 3 Press the + button.
- 4 Select the rooms to add to the scene, then select Next.
- 5 Select the lights to add to the scene, then select Next.
- 6 Change the light level or on/off status for each light, or select Learn to learn the current light levels.
- 7 To test the scene's light settings, select Preview.
- 8 When the light settings look just right, select Next.
- 9 Use the keyboard to name the new scene, then select Next.
- 10 Select the rooms that will display this scene in their respective *Lighting* menus, then select Save.

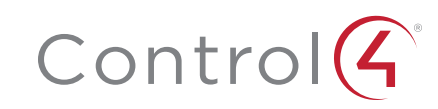

### Editing a lighting scene

- 1 On the *Lighting* screen, select Scenes.
- 2 Select the pencil icon in the upper-right corner to open *Edit* mode.
- 3 Select the scene to edit, then select Edit.
- 4 Go to each light and change the light level, or select Learn for the system to learn the current light levels.
- 5 Select Next or Add Lights to add or remove lights in other rooms.
- 6 Select Next or Save.

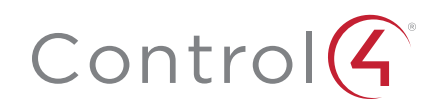

## Using switches, dimmers, and keypads

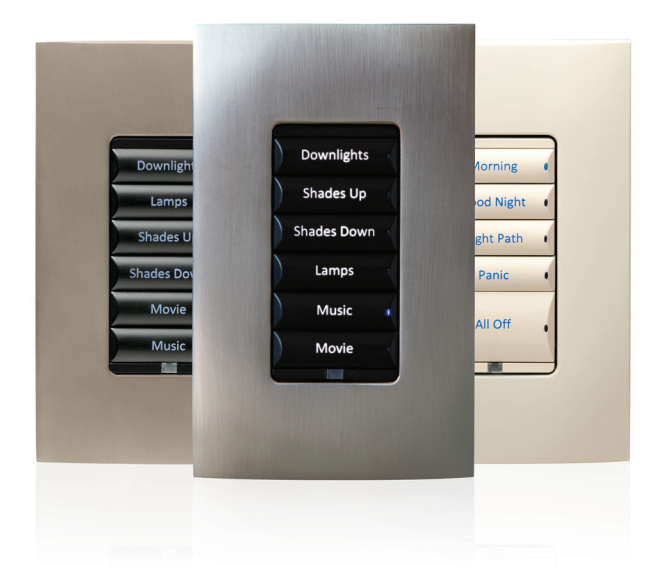

Use basic controls like switches and dimmers to control lighting, or try out programmed keypads to control lighting, sound, video, and more. However, even something as basic as a light switch can be programmed to do multiple things and run automated tasks. Ask your installer to show you how to use your system.

You can customize Control4 lighting and keypads for countless scenarios and navigation. Lighting scenes, for example, are a popular way to use keypads. Just assign a lighting scene to a button. Your dealer can help you create lighting scenes, you can create them yourself by using Composer HE, or you can create your own scenes on a touch screen or with the on-screen Navigator. You can also use switches, dimmers, and keypads to control lights and lighting scenes. Wireless switches and dimmers can control the light load directly, just like a standard light switch or dimmer. But the buttons on all Control4 switches, dimmers, and keypads can also be programmed to control any combination of lights, audio/video devices, blinds, gates, and security settings.

For example, you can press a single button to:

- Turn off all lights in the house and lock all doors at bedtime.
- Slowly ramp up the hallway light dimmer in the morning, open the blinds, and turn the TV on to the news.
- Turn on all lights in the kitchen and tune the radio to your favorite station while you prepare dinner.

Keypad buttons can even be engraved with their functions, to make it easy to remember button assignments.

Keypad button programming is usually completed by your installer before you begin using the system. After you've used the system for a while, you can discuss your changing needs with your installer for new lighting scenes, programs, and equipment upgrades.

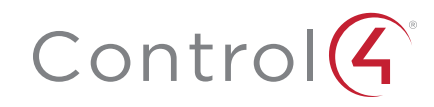

### Use the devices

Your installer has already set up your system hardware and programmed automated tasks, so you can jump in right away and use basic controls like switches and dimmers to turn on lights.

#### Use a switch

1 To use a switch to control a light, press and release the top of the switch for "on," and press the bottom for "off." It's as simple as that.

#### Use a dimmer

- 1 To use a dimmer, press and hold the top of the dimmer to slowly brighten the light, and press and hold the bottom to slowly dim it. That's all there is to it!
- 2 You can also use it like an on/off switch, if you'd like. Press and release the top of the dimmer to ramp the light up to full brightness. Press and release the bottom to ramp the light down until it's off. While the light is dimming, press the dimmer at any time to stop it at that point. (The dimming rates and "off" thresholds can be adjusted by your installer.)

#### Use a keypad

1 To use a keypad, either press and release the button, or press and hold it (depending on the button's programming).

Buttons can be associated with a light or lighting scene, audio and video, climate controls, and more. Ask your dealer for details on your keypad's programming. (Engraved labels on keypad buttons may also help.)

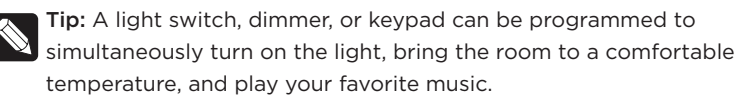

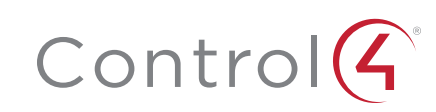

# Legal notices

#### Control4 disclaimer

Control4® makes no representations or warranties with respect to this publication, and specifically disclaims any express or implied warranties of merchantability or fitness for any particular purpose. Control4 reserves the right to make changes to any and all parts of this publication at any time, without any obligation to notify any person or entity of such changes.

#### GNU

GNU GENERAL PUBLIC LICENSE TERMS AND CONDITIONS FOR COPYING, DISTRIBUTION AND MODIFICATION (Section 3.b.)

You may copy and distribute the Program (or a work based on it, under Section 2) in object code or executable form under the terms of Sections 1 and 2 above provided that you also do one of the following:

Accompany it with a written offer, valid for at least three years, to give any third party, for a charge no more than your cost of physically performing source distribution, a complete machine-readable copy of the corresponding source code, to be distributed under the terms of Sections 1 and 2 on a medium customarily used for software interchange.

The complete text for this license is available on the Control4 web site at: www.control4.com.

#### Gracenote

Gracenote®, Gracenote logo and logotype, and the "Powered by Gracenote" logo are either a registered trademark or a trademark of Gracenote, Inc. in the United States and/or other countries. Music and DVD recognition technology and related data are provided by Gracenote®. Gracenote is the industry standard in Music and DVD recognition technology and related content delivery. For more information visit www.gracenote.com.

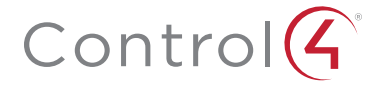

control4.com | 888.400.4070

#### MPEG

Fraunhofer IIS and Thomson. MPEG Layer-3 audio coding technology licensed from Fraunhofer IIS and Thomson. Supply of this product does not convey a license nor imply any right to distribute content created with this product in revenue-generating broadcast systems (terrestrial, satellite, cable, and /or other distribution channels), streaming applications (via Internet, intranets, and/or other networks), other content distribution systems (pay-audio or audio-on-demand applications, and the like) or on physical media (compact discs, digital versatile discs, semiconductor chips, hard drives, memory cards, and the like). An independent license for such use is required. For details, visit mp3licensing.com. Radio Locator is the service provider of AM/FM channel list.

#### **Spread**

This product uses software developed by Spread Concepts LLC for use in the Spread toolkit. For more information about Spread see www.spread.org.

#### All Media Guide

© 2005-2008 All Media Guide, LLC provides music and video recognition technology that provides cover art and related text that enriches the Control4 user Navigators.

#### Copyright and trademarks

Copyright ©2016, Control4 Corporation. All rights reserved. Control4, the Control4 logo, the 4-ball logo, 4Store, 4Sight, Control4 My Home, and Mockupancy are registered trademarks or trademarks of Control4 Corporation in the United States and/or other countries. All other names and brands may be claimed as the property of their respective owners. All specifications subject to change without notice.

No part of this publication may be reproduced, photocopied, stored on a retrieval system, or transmitted without the express written consent of the publisher.

#### Contact information

Control4 Corporation 11734 S. Election Road Salt Lake City, UT 84020 USA www.control4.com